# **Hörsaal O 145**

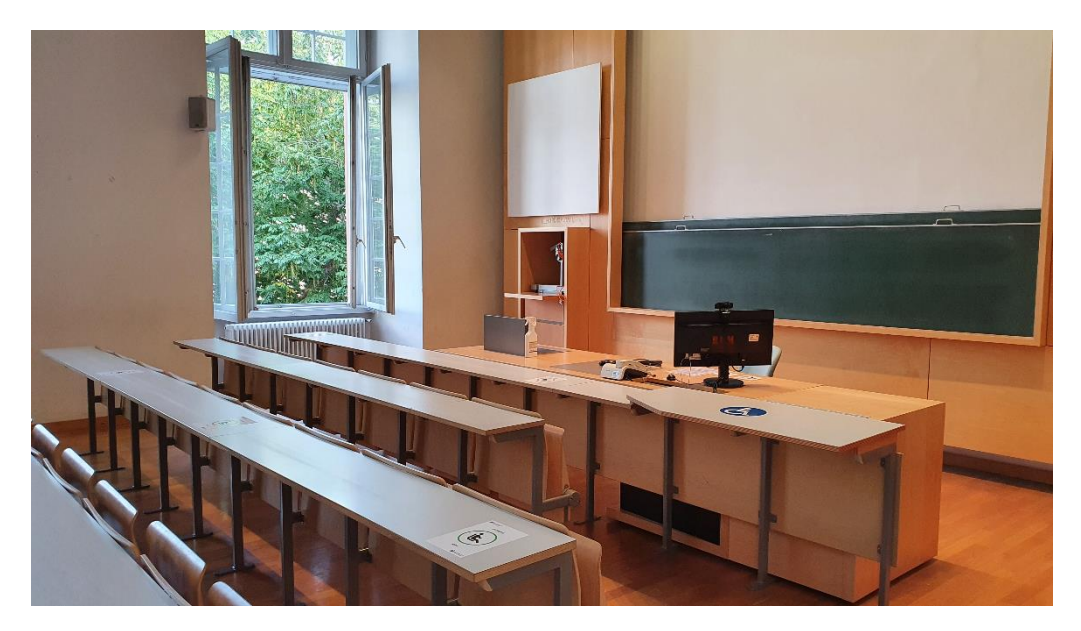

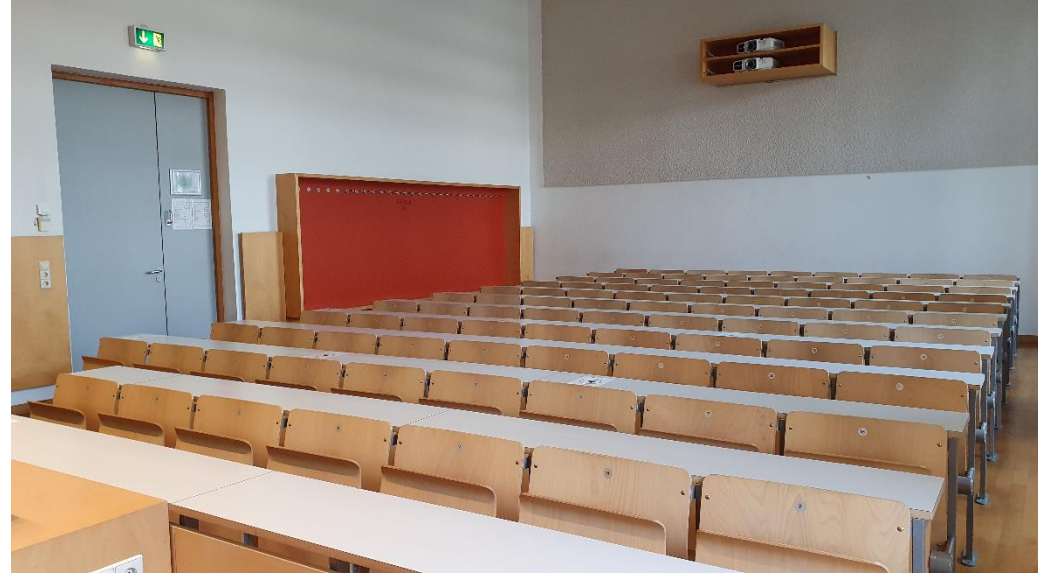

## Pultansicht Monitor mit integrierter Webcam und Mikrofon vorhandene Anschlüsse

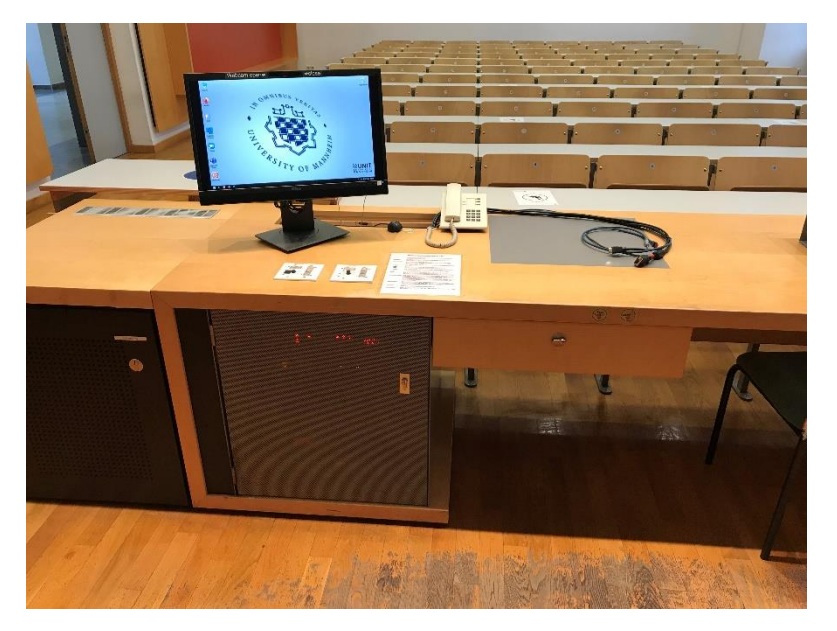

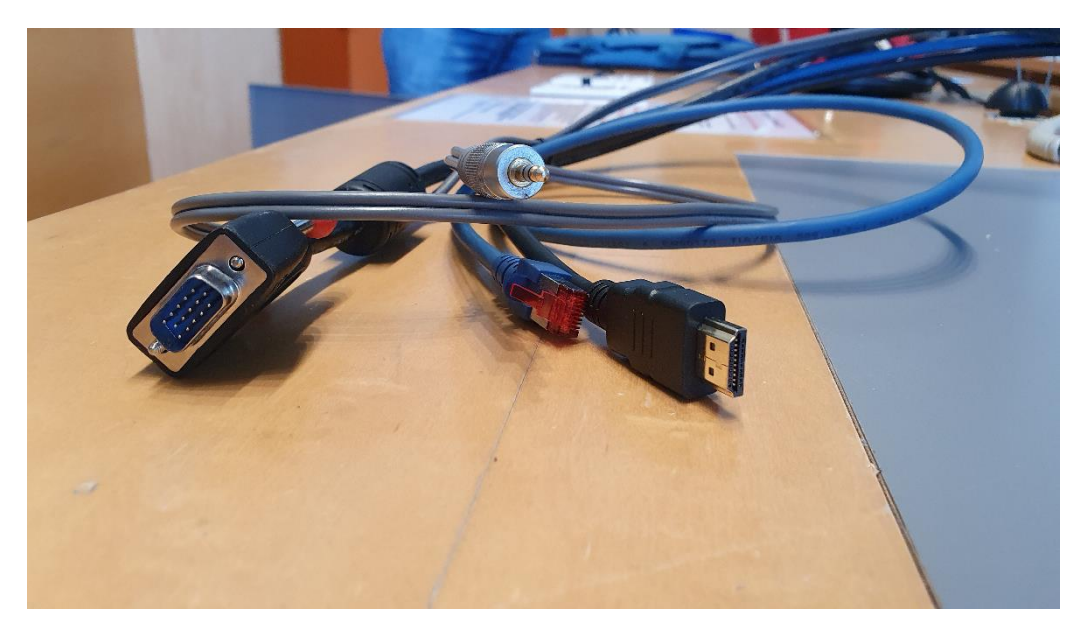

## Tastenbedienfeld Mikrofon, Tastatur und Maus in der Schublade

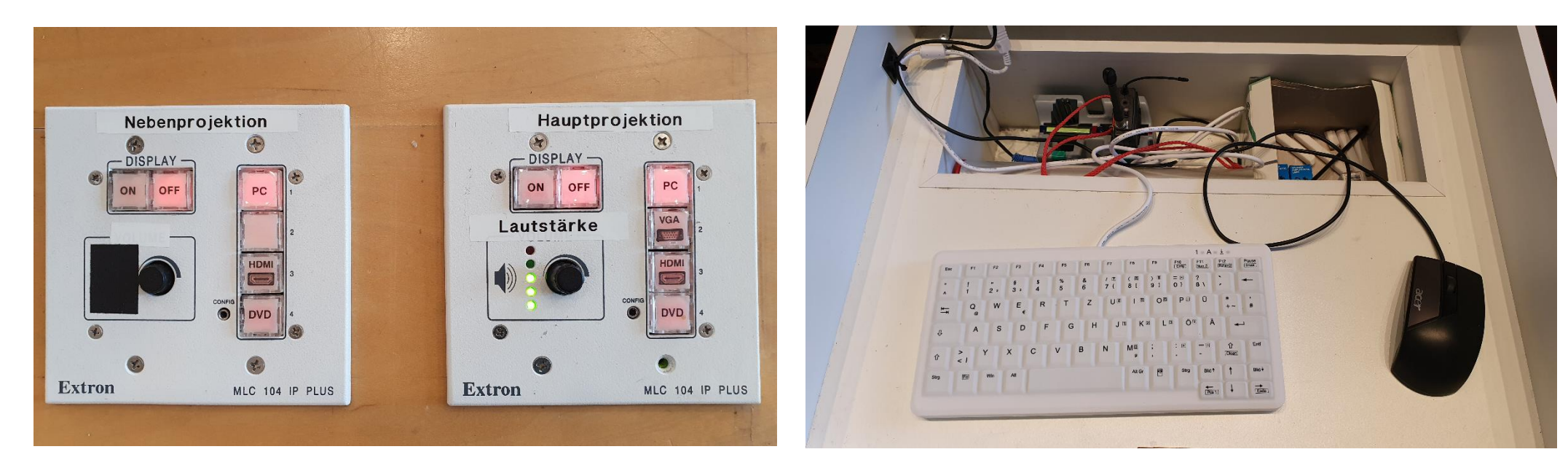

### Medienschrank

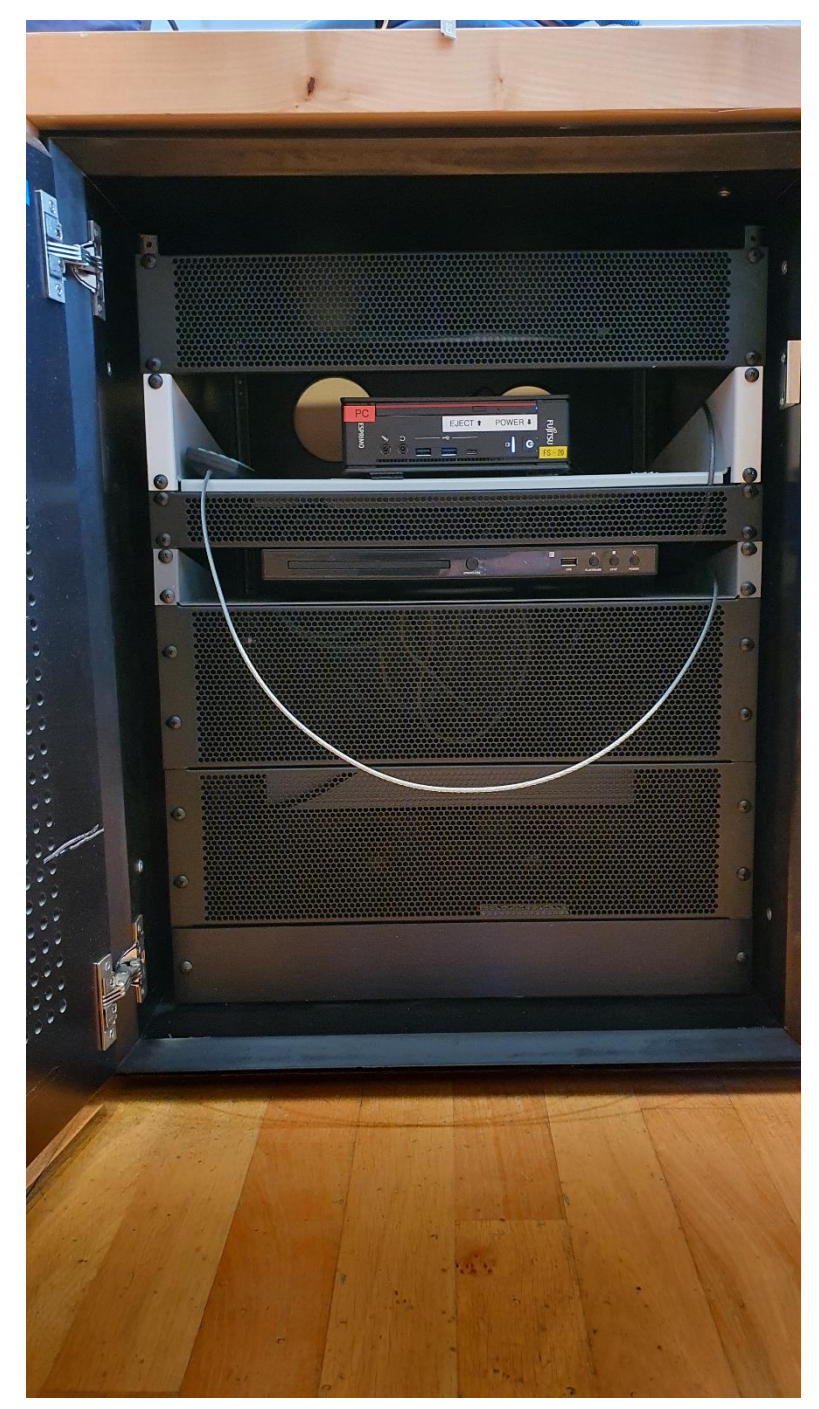

### Anleitung

Laptop:

# **Multimediale Ausstattung O 145**

Hörsaal-PC und DVD-Gerät befindet sich außen im linken **Schrank unter dem Pult.** 

- **Beamer:** Die Beamer werden mit den Tastenfeldern auf dem Pult ein- und ausgeschaltet.
- Hörsaal-PC: Am Tastenfeld bitte die Bildquelle PC für den jeweiligen Beamer wählen. Tastatur und Maus befinden sich in der **Schublade des Pultes.** 
	- Ein Laptop kann an den Kabeln auf dem Pult angeschlossen werden:

Für analog VGA bitte am Tastenfeld VGA wählen. VGA Laptop funktioniert nur auf der Hauptprojektion.

Für digital HDMI bitte am jeweiligen Tastenfeld HDMI wählen.

(bestes Ergebnis für Laptop/PC immer mit 1280 x 800)

- **DVD:** Am Tastenfeld der Hauptprojektion bitte DVD wählen. Die Bedienung erfolgt direkt am Gerät bzw. für erweiterte Funktionen über die im Schrank befindliche Fernbedienung.
- Das Mikrofon befindet sich in der Schublade hinter Tastatur **Funkmikrofon:** und Maus. Zum Ein- und Ausschalten bitte die Taste On/Off betätigen. Auf der Oberseite befindet sich eine "mute" Schalter zur Stummschaltung. Nach Gebrauch den Taschensender unbedingt wieder fest in die Ladeschale drücken, bis er einrastet und die rote Lade-**LED aufleuchtet.**
- Die Lautstärke kann am Tastenfeld der Hauptprojektion Lautstärke: eingestellt werden. Es wird der Ton der gewählten Quelle am Tastenfeld der Hauptprojektion wiedergegeben.
- Hotline-Nummer: -2001 Hotline: oder mmproblem@rz.uni-mannheim.de
- bzw. Antrag erhalten Sie an der Pforte Ost oder bei Ihrer Schlüssel: **Fakultätssekretärin.**

## Anleitung für Hybridvorlesung

### Hybridvorlesung mit integrierter Monitorkamera und integriertem Monitormikrofon

Hierzu starten Sie die entsprechende Videosession (Zoom, BigBlueButton, etc.) auf dem Hörsaal PC.

Für Zoom gibt es ein Icon **De auf dem Desktop.** Mit Doppelklick wählen Sie start the specific auditorium meeting.

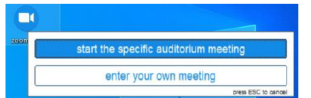

um direkt mit Audio und Video beizutreten. Wollen Sie per Meeting ID oder Link starten, nutzen Sie enter your own meeting.

Für die Sprachwiedergabe ins Auditorium können Sie das übliche Dozentenmikrofon nutzen.

Das im Monitor integrierte Mikrofon ist für die Zoomsession.

In der Zoomsession selbst gibt es einen Pfeil rechts neben dem Mikrofon

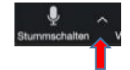

Es öffnet sich folgendes Fenster:

Unter Select a Microphone wählen Sie mit Echo Canceling Speakerphone (P2418HZm) das Monitormikrofon aus.

Unter Select a Speaker wählen Sie mit Extron ScalerD(2-intel(R) Display Audio) die Saallautsprecher aus.

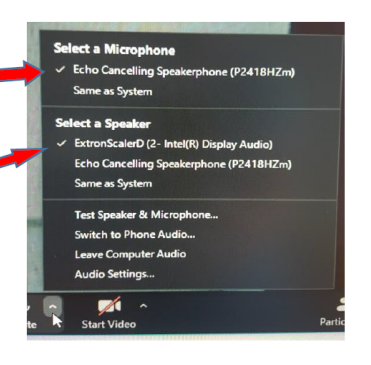

In der Zoomsession gibt es eine Pfeil rechts neben Kamera.

Es öffnet sich folgendes Fenster:

Unter Select a camera wählen Sie mit DELL Monitor RGB Webcam die Monitorkamera aus.

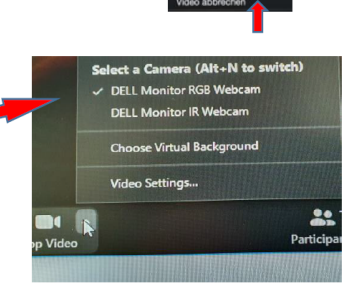

Wenn Sie oder weitere Teilnehmer im Raum sich zusätzlich über Laptop/Tablet/Handy in die Session zuschalten möchten, dann ist es zwingend notwendig, dass alle Mikrofone und Lautsprecher dieser Geräte stumm geschaltet sind, um unangenehme Rückkopplungen zu vermeiden.

Ggf. wäre die Chatfunktion eine zusätzliche Unterstützung, bzw. sinnvoll, dass relevante Beiträge von Teilnehmern aus dem Raum vom Dozenten für die Online Teilnehmer wiederholt werden.